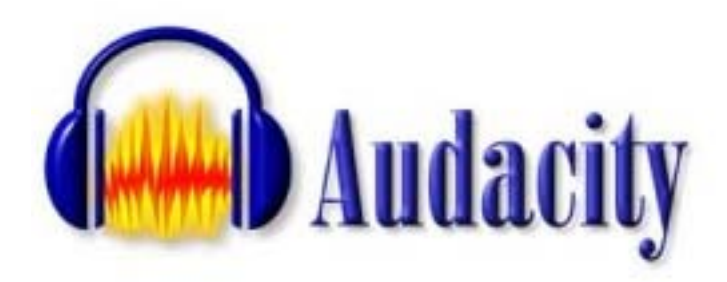

# **Audacity Sound Editing Program**

**Transforming Audio** 

**User Guide** 

Spring 2007

#### **Introduction**

This guide is meant as a tutorial for getting started with the Audacity crossplatform sound editing software package. Within this guide, you will learn how to download Audacity, get acquainted with its features, create a new audio file, import audio files into the program, select audio for editing, change the audio/segment volume, change the play time of an audio track, and export a finished project as a MP3 file.

# **How to Download Audacity**

1.) Go to: http://audacity.sourceforge.net/

2.) Choose the: **Download** tab.

3.) Select your operating system: "Windows", "Mac", "Linux/Unix" from the left navigation.

4.) Click on: the **Audacity Installer** link (.exe file for Windows, .dmg or .sit file for Mac).

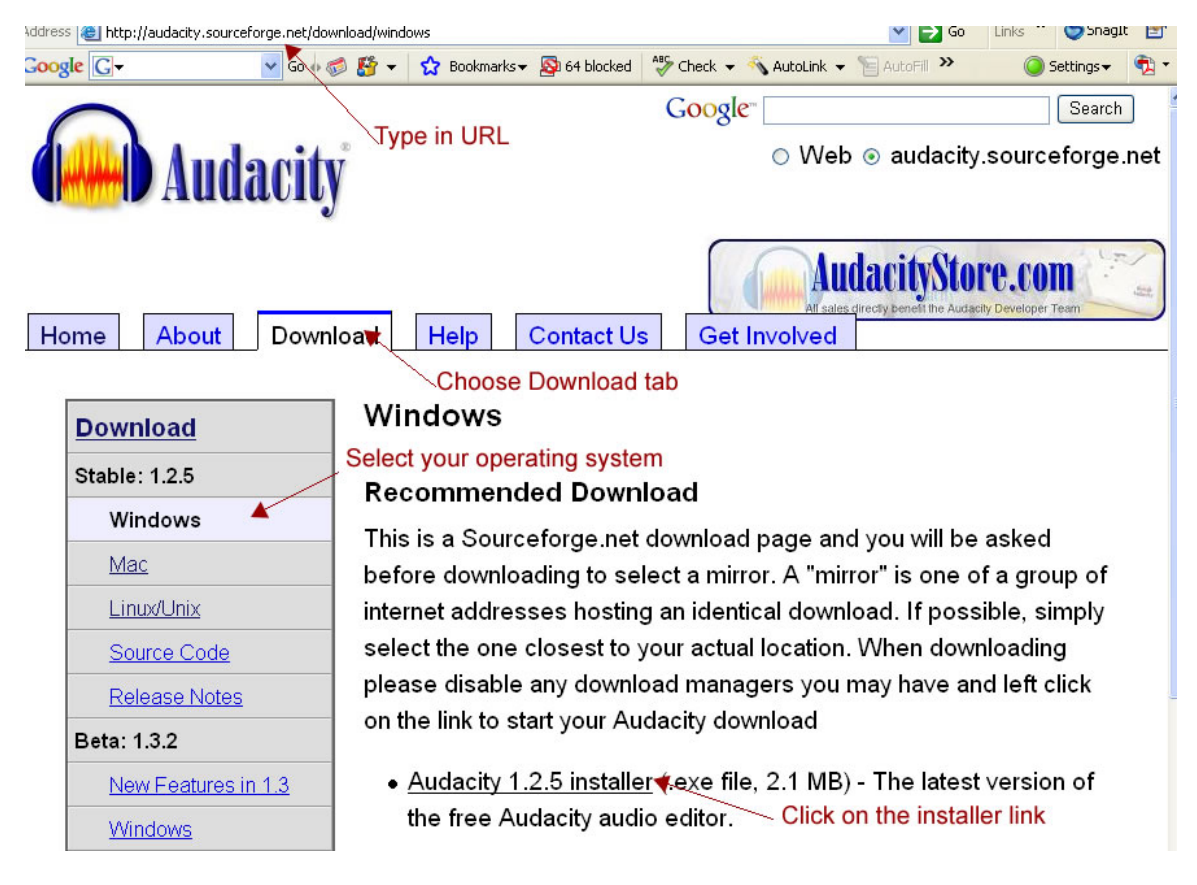

# **Figure 1**

5.) Choose a mirror from which to download (select the closest location).

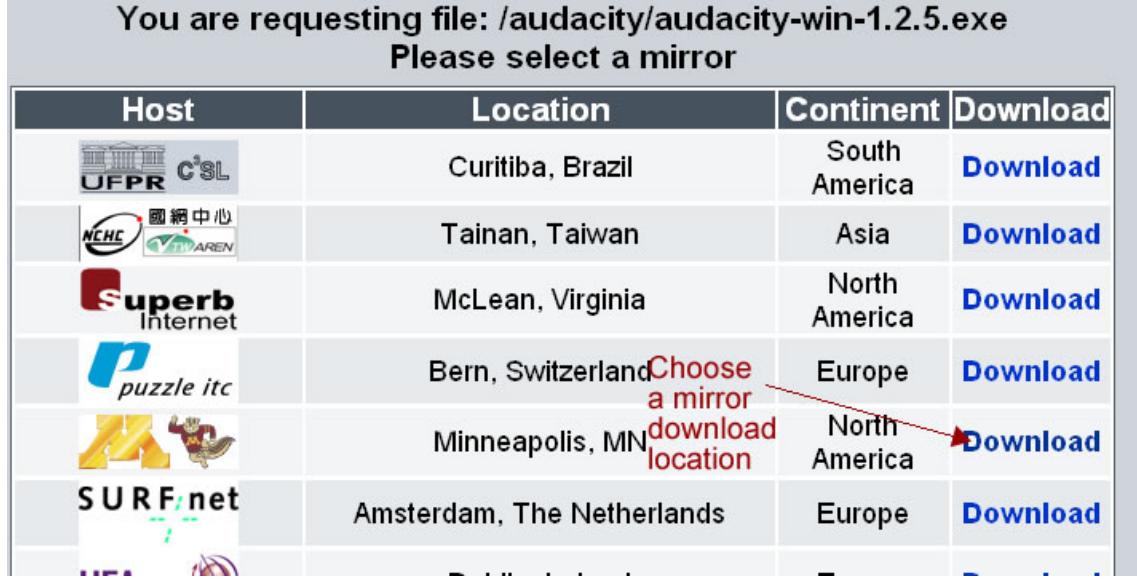

## **Figure 2**

6.) If your browser has a pop-up blocker, be sure to allow the download.

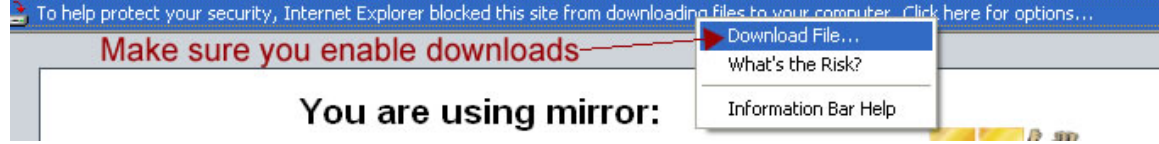

# **Figure 3**

7.) **Click** on **Run** to install the application on your computer.

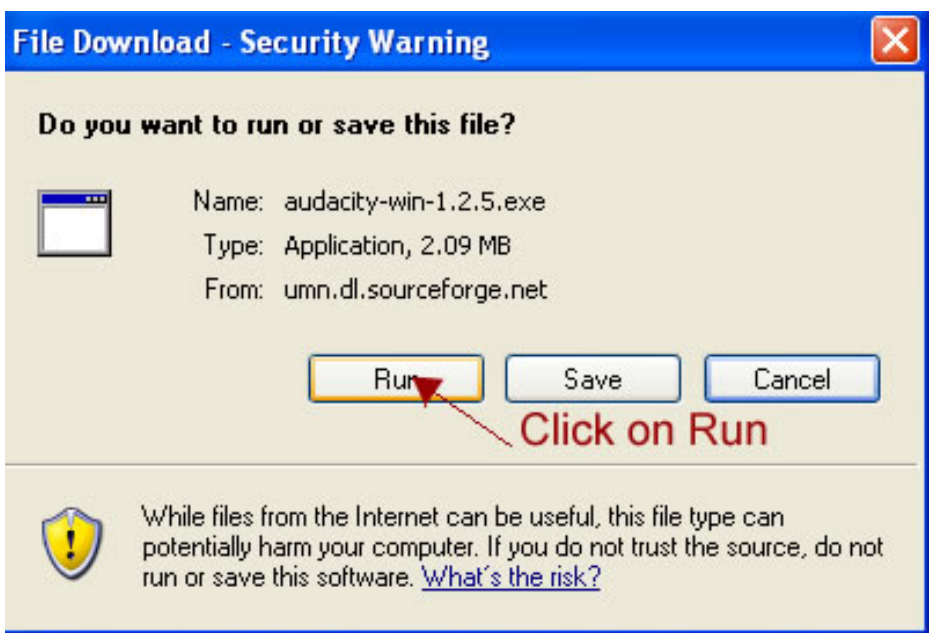

#### **Figure 4**

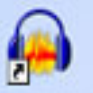

8.) After installing, an Audacity icon should appear on your desktop or you can open the program by selecting from your program files.

#### **How to Download the MP3 Encoder**

You're not done with the installation quite yet. This free software doesn't come with the encoder that will allow you to export your files as mp3's (the file format you'll use most often for podcasting). Luckily, a free encoder is available. You just have to download and install it.

- 1.) Go to: http://audacity.sourceforge.net/
- 2.) Choose the: **Download** tab
- 3.) Click on: **LAME MP3 Encoder** link

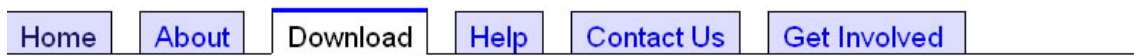

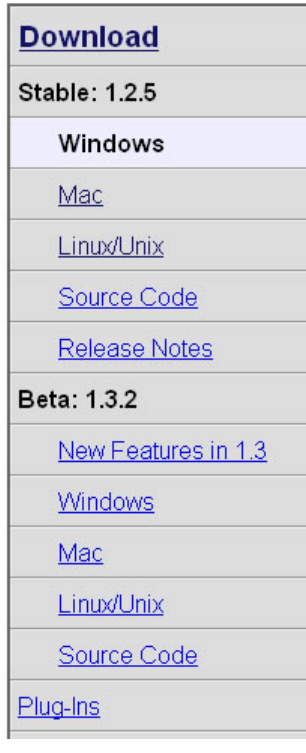

#### Windows

#### **Recommended Download**

This is a Sourceforge net download page and you will be ask mirror. A "mirror" is one of a group of internet addresses host simply select the one closest to your actual location. When do download managers you may have and left click on the link to

. Audacity 1.2.5 installer (.exe file, 2.1 MB) - The latest ver:

#### **Optional Downloads**

- LADSPA plugins 0.4.15 installer (.exe file, 1.5 MB) over
- . LAME MP3 encoder Allows Audacity to export MP3 file: Select MP3 Encoder
- . VST Enabler Allows Audacity to load VST plug-ins.
- . Plug-Ins Download additional effects and filters.

## **Figure 5**

4.) This will take you to LAME encoder instruction page – you'll need to follow these directions.

a.) Choose the: **LAME download page** link.

#### How do I download and install the LAME MP3 encoder?

Because of software patents, we cannot distribute MP3 encoding software ourselves. Follow these instructions to use the free LAME encoder to export MP3 files with Audacity.

#### **Windows**

- 1. Go to the LAME download page.
- 2. Click on any link from the list of identical "lame-3.96.1" links.
- 3. When you have finished downloading LAME, unzip it and save the file lame\_enc.dll anywhere on your computer.
- 4. The first time you use the "Export as MP3" command, Audacity will ask you where lame\_enc.dll is saved.

#### Mac OS 9 or X

- 1. Go to the LAME download page.
- 2. Download the version of LameLib for your operating system.
- 3. When you have finished downloading, use Stuffit Expander to extract the files. (This may happen automatically.)
- 4. Save the file called "LameLib" anywhere on your computer.
- 5. The first time you use the "Export as MP3" command, Audacity will ask you where LameLib is saved.

#### **Figure 6**

b.) **Click** on: any of the **lame-3.96.1** links.

**Note**: These files are zip files. You will need a zip utility, such as WinZip, installed on your computer to unzip the files. To get WinZip - go to: http://www.winzip.com/ and buy or download a free trial version. Install this on your computer.

# **LAME Binaries for**

This is a list of sites on the internet that are known to host compiled 18/06/2005.

This site is in no way affilated to these sites, and takes no respons copy of http://mitiok.free.fr/c.htm after it died off.

The official home page of of the LAME project can be found on Sot

For instructions on installing LAME with audacity see my instruction

- Another Mitiock site Click on any link.
- $\cdot$  lame-3.96.14
- lame-3.96.1 Marko Sihvo, Finland
- lame-3.96.1 www.overnet.org
- $\bullet$  lame-3.96.1 tuncer atas
- lame-3.96.1 Matt • lame-3.96.1 - Mikko
- $\bullet$  lame-3.96.1 V.He
- lame-3.96.1 Peter

**Figure 7** 

c.) **Click** on **Save** from the pop-up menu.

d.) Make sure you remember where you saved your files. The **first time you open Audacity and click on "Export as MP3", you'll need to locate the file, lame\_enc.dll (for Windows) or LameLib (for Macs).** 

**Now you are ready to edit some audio!** 

#### **How to Use Audacity**

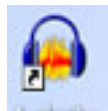

- 1.) Open Audacity Click on icon on desktop
- 2.) To **save your project**:

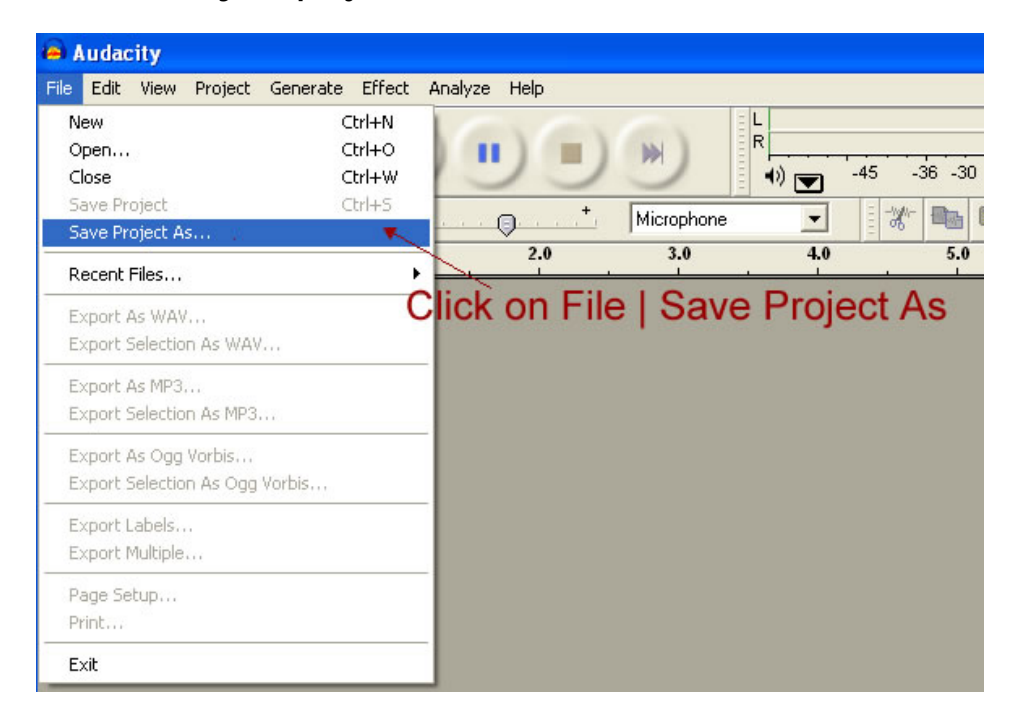

## **Recording**

3.) **To Record**: Plug a microphone into the microphone jack of your computer (Usually right next to the headphone jack. It may on the front as shown or on the back.)

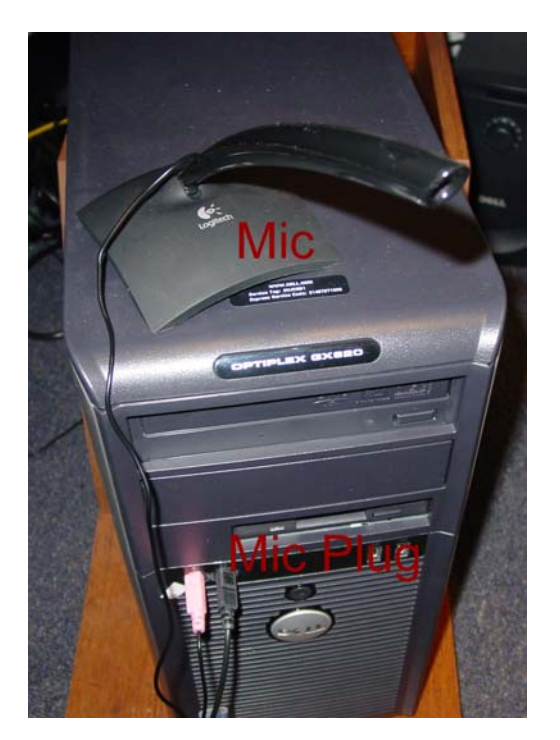

## **Figure 9**

**The Playbar** 

- 4.) **The Playbar**: use this to record, playback audio, fastforward and rewind.
	- a.) **Click** on the **red**, **round button** to record.
	- b.) **Click** on the **yellow, square button** to stop.

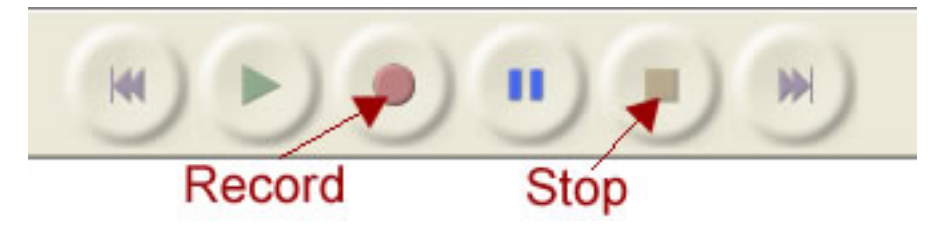

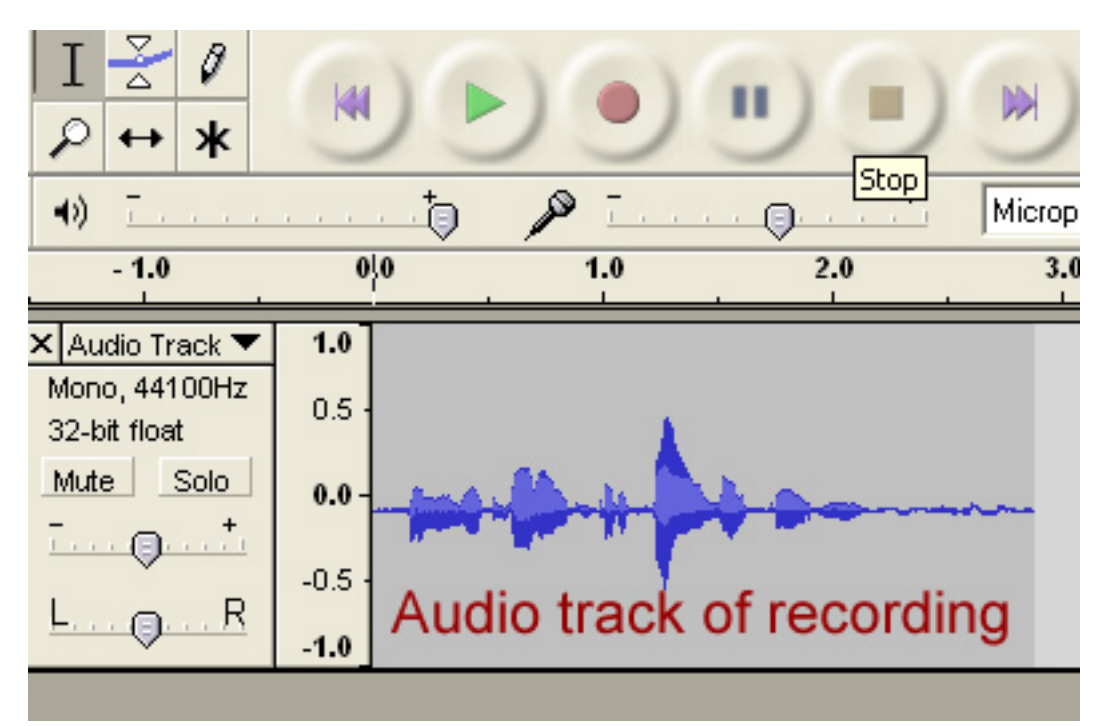

Audacity makes an audio track of the recording:

# **Figure 11**

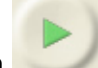

- 5.) **Click** the **Play button** to listen to your recording.
- 6.) To expand the viewing of your audio track:

# a.) **Click** on the **Zoom Tool**:

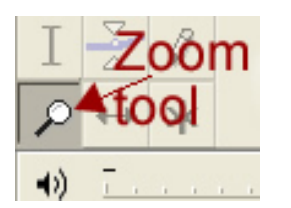

**Figure 12** 

b.) With the **Zoom tool** selected, **left click mouse** to **expand audio track**. (This makes it easier to edit.)

c.) **Right click mouse** to **shrink audio track**.

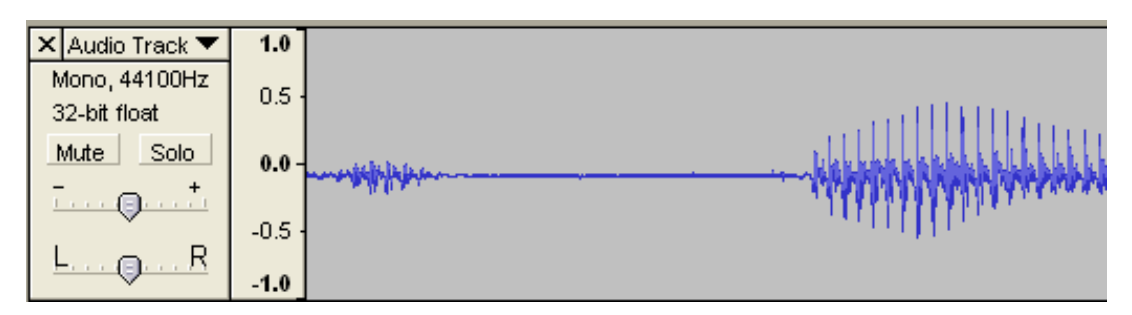

**Figure 13** 

## **How to Create a New Audio File**

Please open Audacity if you do not already have it open.

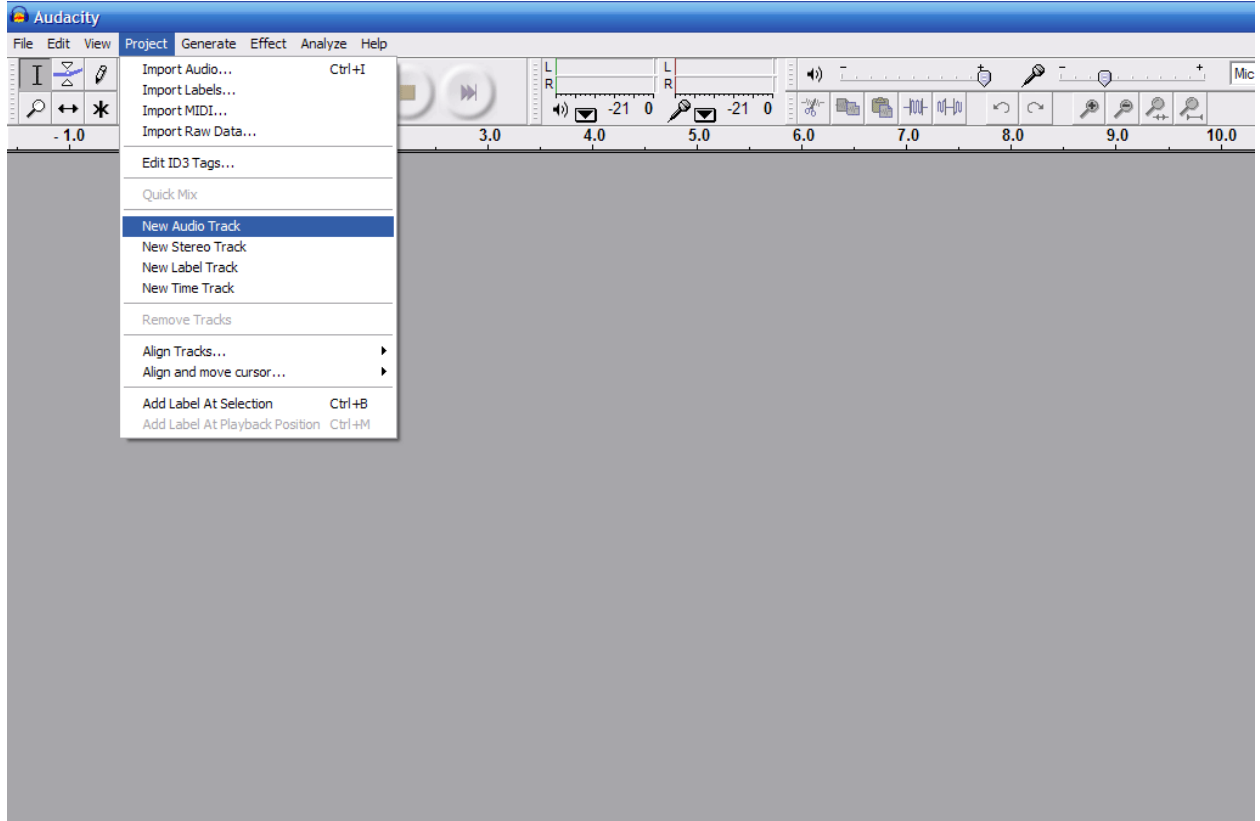

#### **Figure 14**

- 1.) In order to add a new audio track, please **click Project > New Audio Track**.
- 2.) A new audio track will then launch in the window.

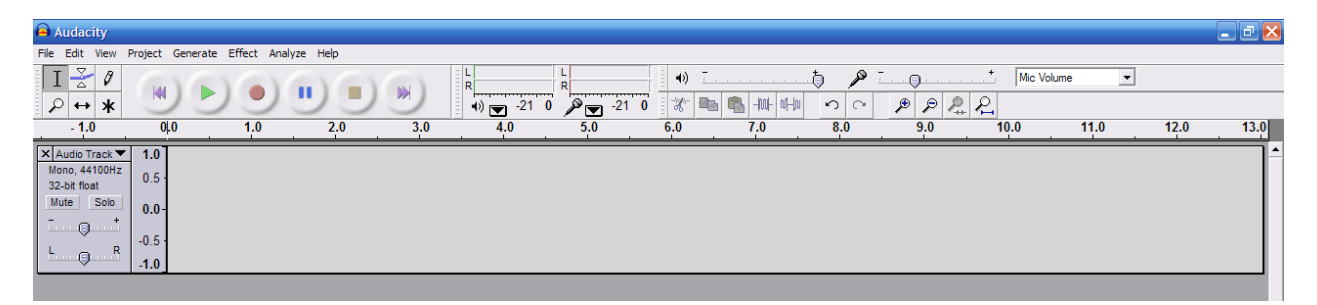

**Figure 15** 

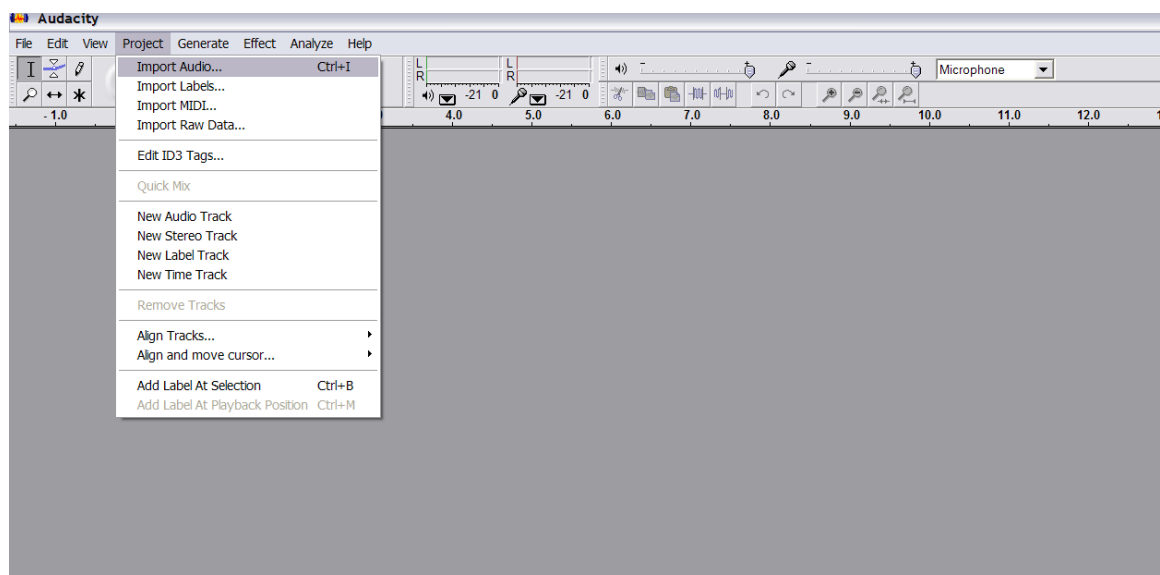

#### **How to Import Audio in Audacity**

#### **Figure 16**

If you are using a hand held recorder and it saves the audio file as a wma, you will need to convert the file to mp3 before importing it into Audacity.

You can download a converter from: http://www.wmamp3.com/fast\_audio\_converter.html

- 1.) To import audio into audacity, **click Project > Import Audio (Figure 3)**
- 2.) Select a file to import

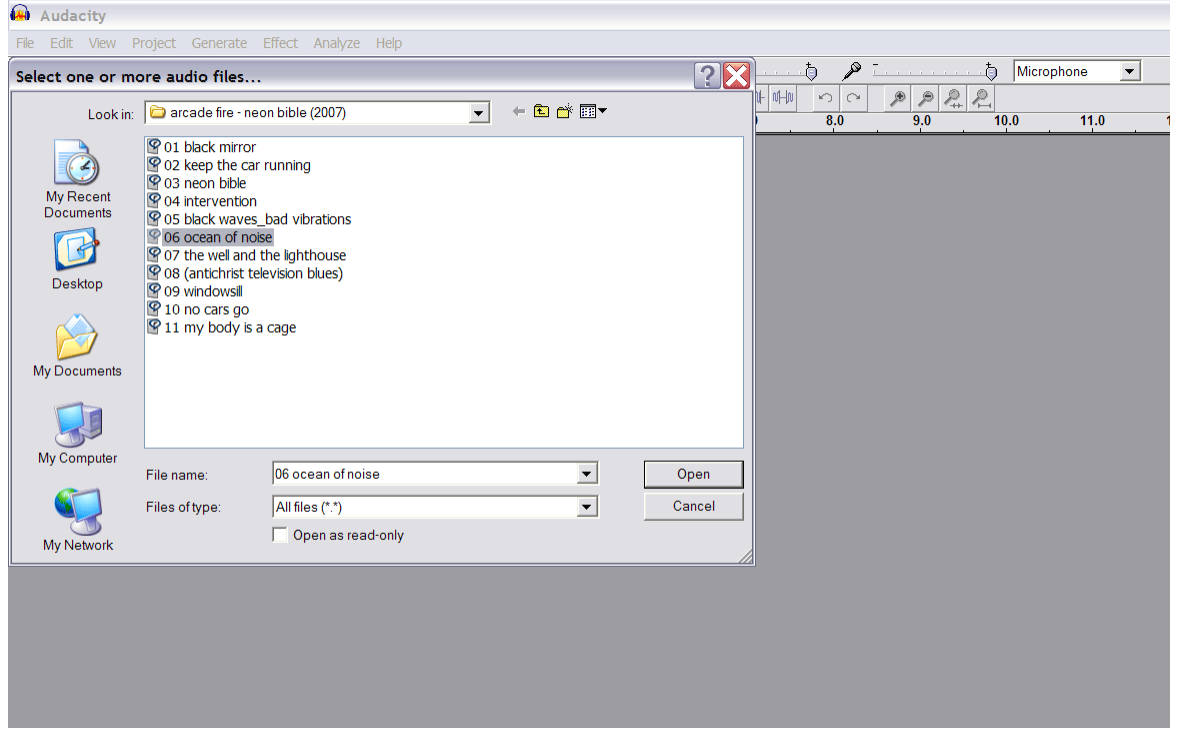

a. Audacity supports WAV, OGG, AIFF, AU, and MP3 formats.

# **Figure 17**

3.) Audacity will then open the file for modification or sampling.

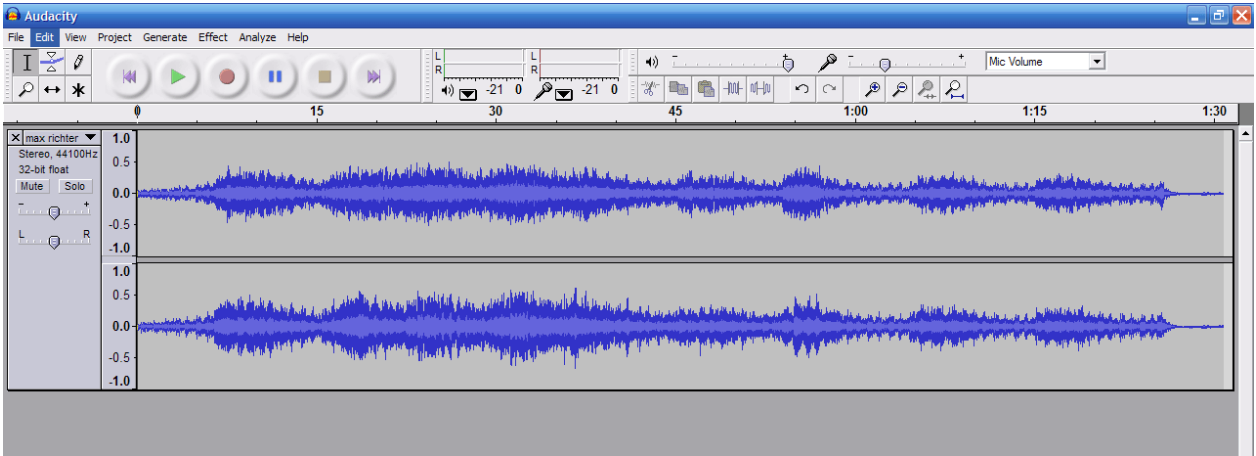

#### **How to Select Audio for Editing**

1.) Within the menu, **click** the **Selection Tool**

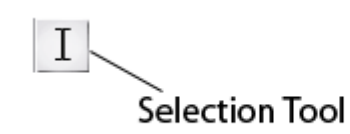

#### **Figure 19**

2.) With the Selection Tool selected, **left-click** the **mouse** to select part of the audio track.

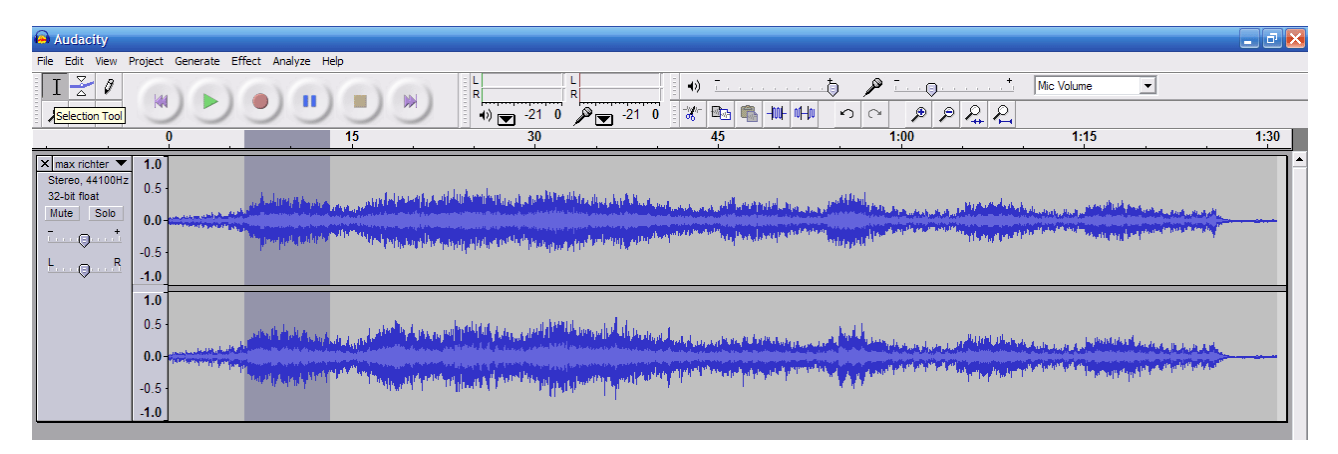

# **How to Change the Volume of the Audio**

1.) To change the volume within an audio track, **click** the **Envelope Tool**

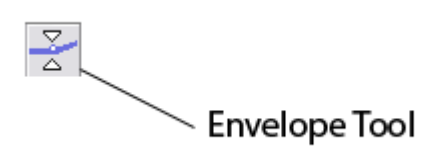

## **Figure 21**

2.) With the Envelope Tool selected, **left-click** on the audio track to place a volume control point.

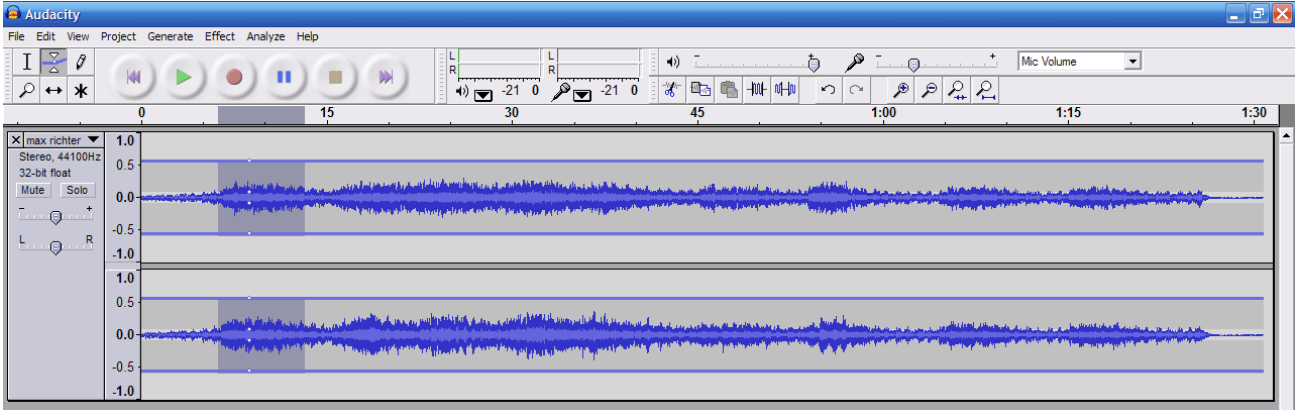

- 3.) With this tool selected, each click on the audio track creates a control point.
- 4.) You can select and change the volume at control points for as many segments as your project requires.
- 5.) Each control point can be adjusted from 0% to 150% of the maximum volume.
- 6.) To move a control point, drag the mouse.
- 7.) To remove a control point, click on it and drag it outside of the track, then let it go.

# **How to Change the Play Time of the Audio**

1.) In order to change the play time of the audio, **click** on the **Time Shift Tool**.

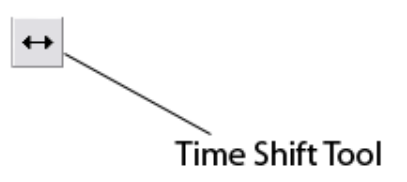

## **Figure 23**

2.) With the Time Shift tool selected, **left-click** the mouse and scroll left or right to change where the audio will fall in the timeline.

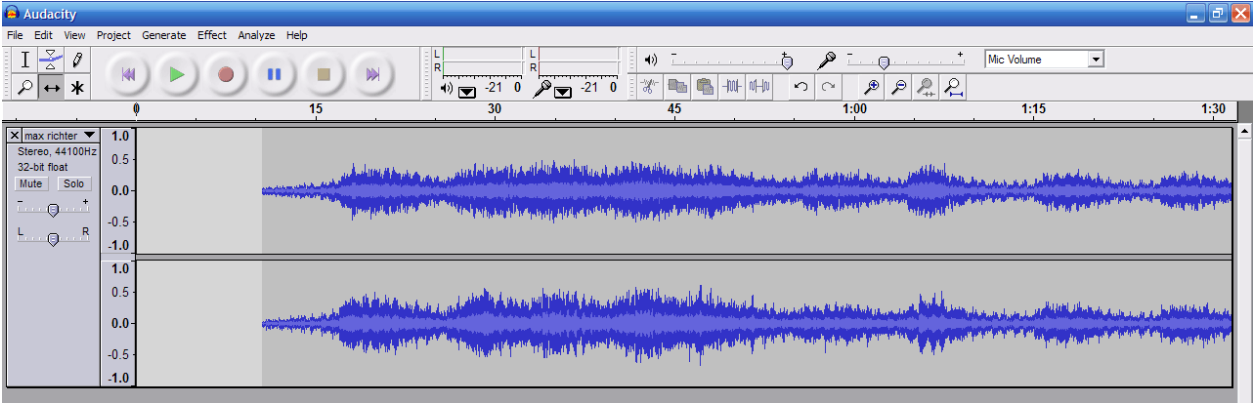

- 3.) By moving the mouse to the left, the audio will fall before the 0:00 time.
- 4.) By moving the mouse to the right, audio will be push forward of 0:00 time (See Figure 11).

## **How to Export an Audio Track to MP3 Format**

1.) To export an edited audio track, **click File > Export As MP3**

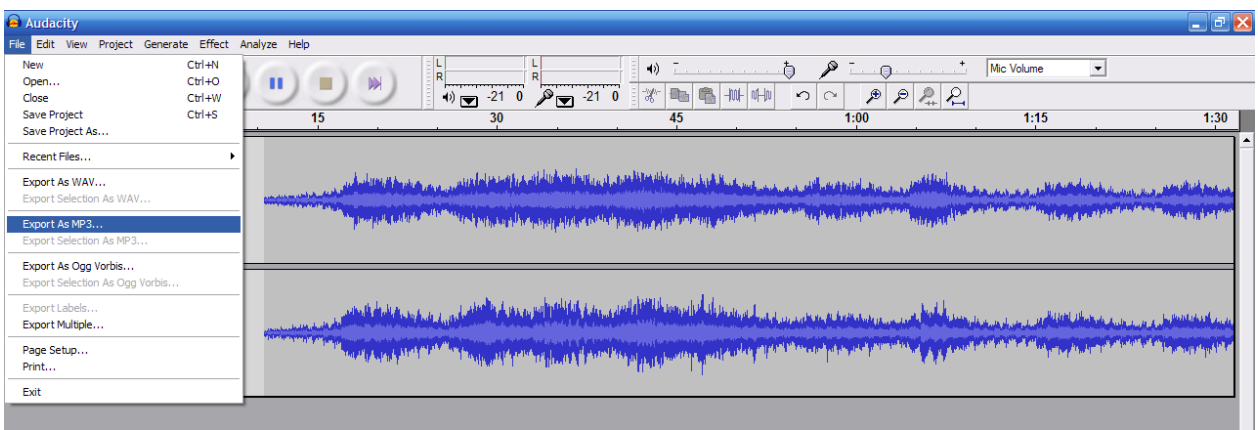

# **Figure 25**

2.) Type in a file name for your new MP3 file and **click Save**.